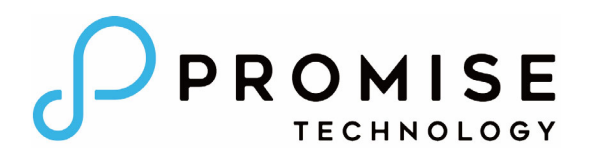

# *Vess A6120*

# **جھاز تخزين تسجيل الفيديو من خالل شبكة (***NVR***( دليل البدء السريع**

**نسخة 1.0**

© 2016 Inc ,Technology PROMISE. جميع الحقوق محفوظة.

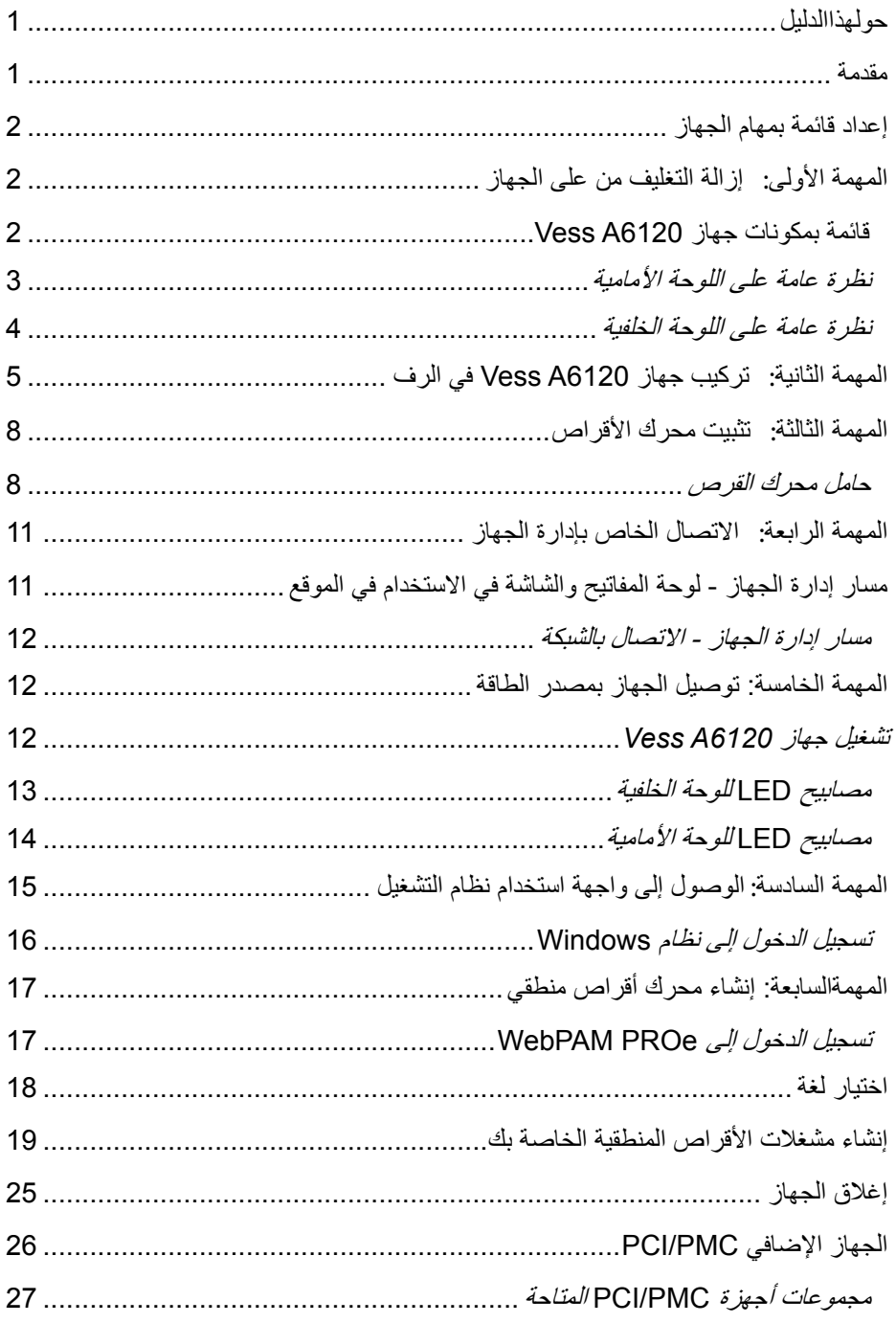

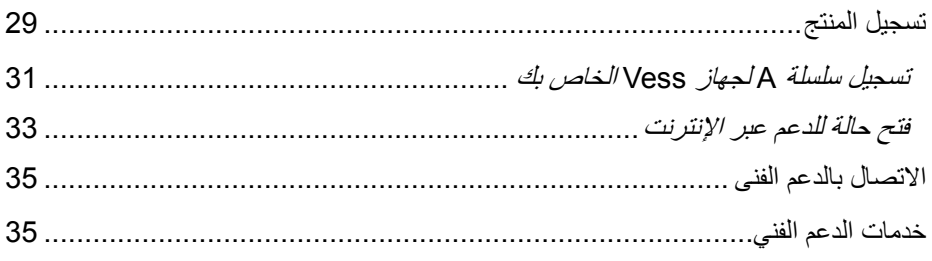

#### **حولھذاالدليل**

يوفر دليل التركيب السريع مقدمة عن محتويات جھاز التخزين 6120A Vess باإلضافة إلى إرشادات حول كيفية تركيب الجھاز في رف المعدات وكيفية توصيل الجھاز بمصدر الطاقة ولوحة المفاتيح والشاشة المستخدمة في عملية التھيئة األولية. قم بعد ذلك بتشغيل الجھاز وتسجيل الدخول كمدير مسئول وإنشاء محرك RAID لبيانات فيديو التخزين. عند انتھائك من قراءة اإلرشادات الموجودة بالدليل، ستحتاج إلى قراءة دليل المنتج أو أي وثائق خاصة بالمستخدم قد توفرھا شركة Promise إلعطاء المزيد من اإلرشادات حول كيفية توصيل الجھاز بشبكة المراقبة وبشبكات تخزين أخرى إذا لزم األمر، وكيفية تثبيت برنامج إدارة الفيديو، وإدارة وصيانة الجھاز باإلضافة إلى كيفية توسيع نطاق استخدام الجھاز ليناسب احتياجات شبكة المراقبة وتخزين البيانات الخاصة بك.

و يحتوى ھذا الدليل على معلومات أخرى حول:

- تسجيل المنتج صفحة رقم 29
- االتصال بالدعم الفني صفحة رقم 35

#### **مقدمة**

تفيد مجموعة الأجهزة المعينة التي تم تركيبها بترتيب مختلط في تحديد دور Vess A6120 على شبكتك. يمكن تزويد خادم سلسلة 6000A Vess لتوفير خدمات مختلفة تشمل:

- خادم تحليل الفيديو الذكي للمراقبة
	- خادم إدارة الجھاز للمراقبة
		- خادم تسجيل للمراقبة

# **إعداد قائمة بمھام الجھاز**

إلعداد جھاز 6120A Vess قم باتباع تلك المھام الخاصة بالجھاز وعملية التھيئة بالترتيب:

- المهمة الأولى: إزالة التغليف من على الجهاز
- المھمة الثانية: تركيب جھاز 6120A Vess في رف قياسي
- المھمة الثالثة: إزالة اإلطار األمامي وتركيب محرك األقراص الصلب
	- المھمة الرابعة: توصيالت إدارة الجھاز
	- المھمة الخامسة: توصيل الجھاز بمصدر الطاقة وتشغيله
		- المھمة السادسة: تسجيل الدخول إلى Windows
	- المھمة السابعة: تسجيل الدخول إلى PROe WebPAM
		- المھمة الثامنة: إنشاء محركات أقراص منطقية

**مالحظة** 

يوجد دليل المنتج ودليل البدء السريع على سطح المكتب في صيغة PDF بعد تشغيل الجھاز وتسجيل الدخول

# **المھمة األولى: إزالة التغليف من على الجھاز**

#### **قائمة بمكونات جھاز** *6120A Vess*

يحتوى صندوق 6120A Vess على:

- مسامير لمحرك األقراص (20 قطعة 6120A Vess مسمار ألربع فتحات)
- مجموعة قضبان الانز لاق لتركيب الرف غطاء الأمان للإطار الأمامي
- 
- 
- سلك التيار البالغ طوله 1.5 متر (4.9 قدماً)

**نظرة عامة على اللوحة األمامية**

**اللوحة األمامية بدون غطاء الحافة**

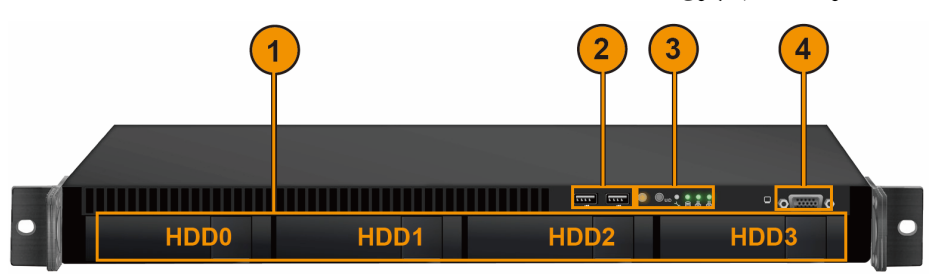

يتم تزويد جھاز 6120A Vess بغطاء األمان األمامي الذي يمكن إقفاله ويجب إزالته للوصول إلى حوامل محرك الأقراص الصلبة. قم باستخدام المفتاح الأنبوبي لقفل أو فتح هذا الغطاء.<br>.

تحتوى اللوحة األمامية على زر الطاقة، مصابيح LED المختلفة، منافذ USB وقفل أنبوبي. انظر صفحة 12 "تشغيل جھاز 6120A Vess "ولمعرفة المزيد من المعلومات انظر صفحة 14 "مصابيح LED للواجھة األمامية".

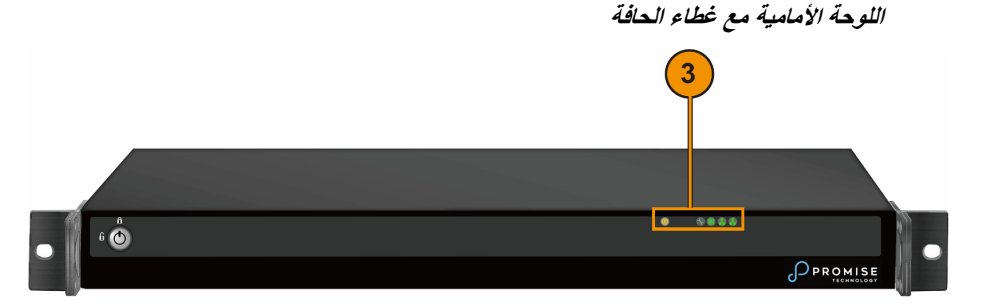

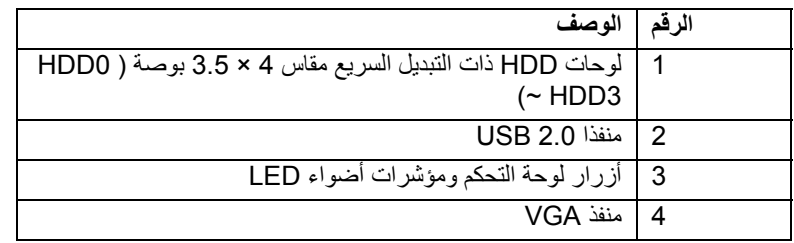

**نظرة عامة على اللوحة الخلفية**

**عرض جھاز** *6120A Vess* **من الجھة الخلفية**

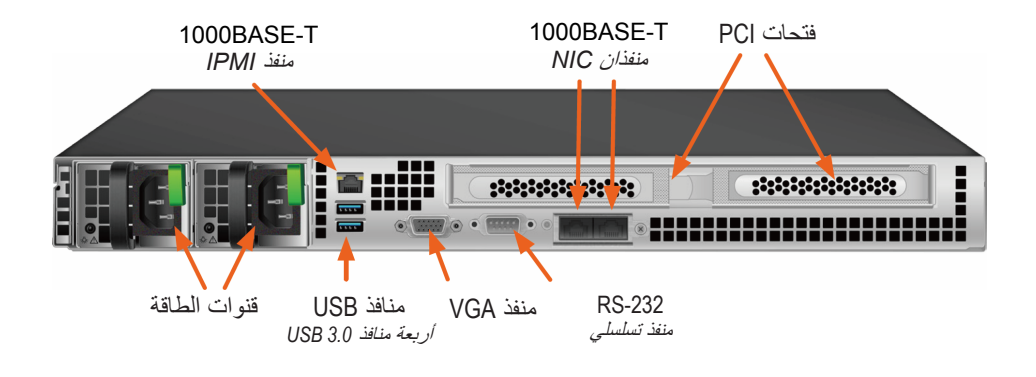

ً منفذ فيديو VGA يوجد باللوحة الخلفية لجھاز 6120A Vess منفذ الشبكة إلدارة الجھاز. حيث يوجد أيضا ومنافذ 3.0 USB وقنوات الطاقة لتوصيل الكھرباء.

ترتبط مزايا الجھاز األخرى بنوعية بطاقات PCIe التي يتم تثبيتھا. انظر دليل المنتج للتعرف على القائمة الشاملة لخيارات أجھزة PCIe المدعمة.

وتشمل أنواع المنافذ والتوصيالت المتاحة بجھاز 6120A Vess:

- G BASE-T10 نفذان
	- +G SFP10 نفذان
	- G BASE-T1 نفذان
- G BASE-T1 منافذ ربعة
- SAS HBA (SFF-8644)
	- M.2 RAID طاقة

انظر دليل المنتج للتعرف على القائمة الشاملة لخيارات المنافذ المتاحة. للحصول على نظرة عامة مختصرة لخيارات جھازي PCIe وPMC، راجع "الجھاز اإلضافي PMC/PCI "في صفحة .26

# **المھمة الثانية: تركيب جھاز** *6120A Vess* **في الرف**

تنطبق تلك اإلرشادات على نماذج تكوين العنصر لجميع سالسل 6120A Vess أحادية الوحدات.

**تحذيرات**

- مجمعة من النوع المغلق أو النوع المخصص لوحدات التخزين المتعددة، ارتفاع درجة حرارة البيئة المحيطة إذا تم تركيب الجھاز في وحدة فقد تزيد درجة الحرارة في البيئة المحيطة بوحدة الرفوف أثناء التشغيل عن درجة الحرارة السائدة في الغرفة. لذلك ينبغي مراعاة تركيب الجھاز في بيئة تتناسب درجة حرارتھا مع الحدود القصوى التي قد تصل إليھا درجة حرارة البيئة المحيطة (Tma (التي تم تحديدھا من قبل الشركة المصنعة.
- تقليل معدل تدفق الھواء ينبغي تركيب الجھاز في الرف بحيث يكون<br>معدل تدفق الھواء اللاز م لتشغيل الجھاز بشكل امن لا يعادل درجة حرار ة الغرفة.
- التحميل الميكانيكي عند تركيب الجھاز في الرف يجب تالفى حدوث أي أضرار نتيجة التحميل الميكانيكي غير المتكافئ.
- بدائرة التغذية والتأثير الذي قد ينتج بفعل التحميل الزائد على حماية التحميل الزائد على الدائرة الكھربائية يجب مراعاة توصيل الجھاز الدوائر الكھربائية وخطوط التغذية. يجب مراعاة المواصفات الموضحة في اللوحة المعدنية عند التعامل مع تلك المشكلة.
- التأريض الموثوق فيه ينبغي الحفاظ على التأريض الموثوق فيه الخاص بالجھاز الذي تم تركيبه في الرف. يجب مراعاة توصيل الجھاز بمصدر الطاقة بتوصيالت أخرى غير التوصيالت المباشرة بالدائرة الفرعية (على سبيل المثال قم باستخدام موزعات التيار).

يتم تركيب 6120A Vess في رف معدات مقاس 19 بوصة. ُيرجى فحص الرسوم التوضيحية في ذلك القسم للتأكد من استخدامك نوع الرف السليم.

من اجل تركيب الجھاز في الرف قم أوال بتوصيل الدعامات الجانبية بالجزء األمامي للجھاز. ثم قم بتركيب مجموعة قضبان الانز لاق في الرف. وأخيراً قم بوضع الجهاز على قضبان الانز لاق وتثبيته في الرف. قم باستخدام المسامير والمثبتات فقط التي تم إرسالھا مع مجموعة قضبان االنزالق أو مع جھاز 6120A Vess . يوجد شرح مفصل بالصور لتلك الخطوات في الأقسام التالية.

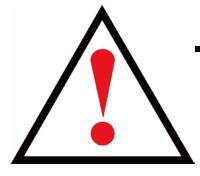

قم باتباع تلك الخطوات لتركيب قضبان االنزالق في رف المعدات.

.1 من أجل تركيب مجموعتي قضبان االنزالق قم بفك وفصل الجزء الداخلي من الجزء المنزلق.

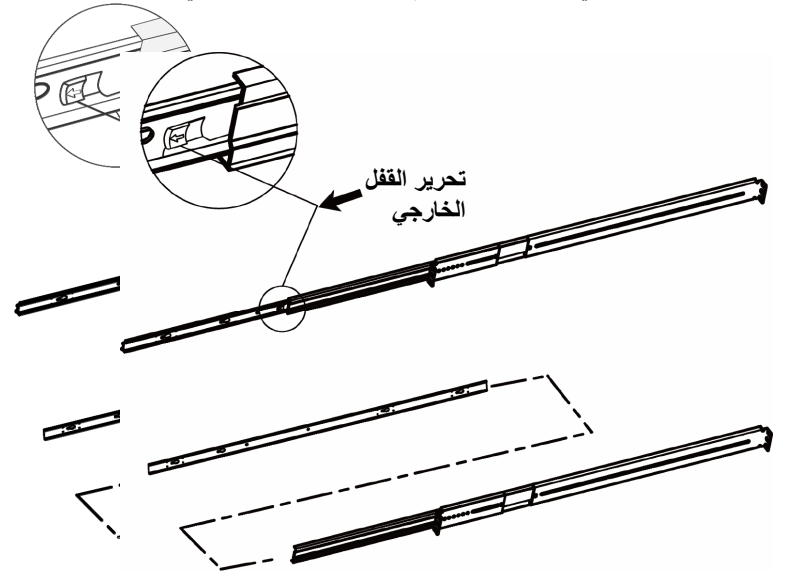

.2 قم بربط الجزء الداخلي لمجموعة قضبان االنزالق بجميع جوانب جھاز 6120A Vess.

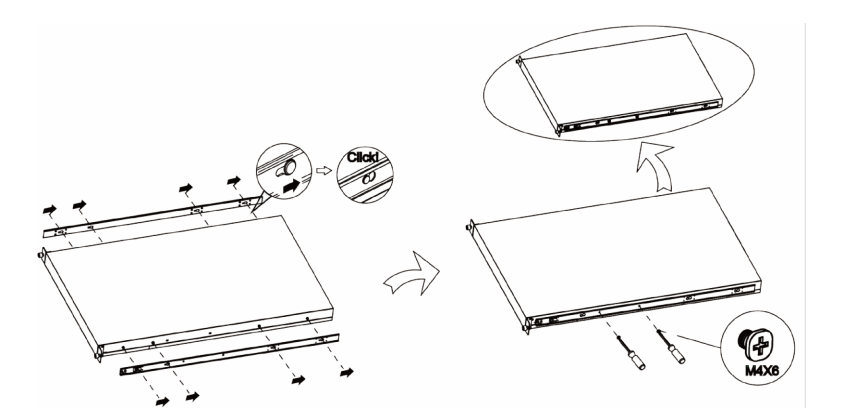

.3 قم بتثبيت الجزء الخارجي لمجموعة القضبان بإطار الرف.

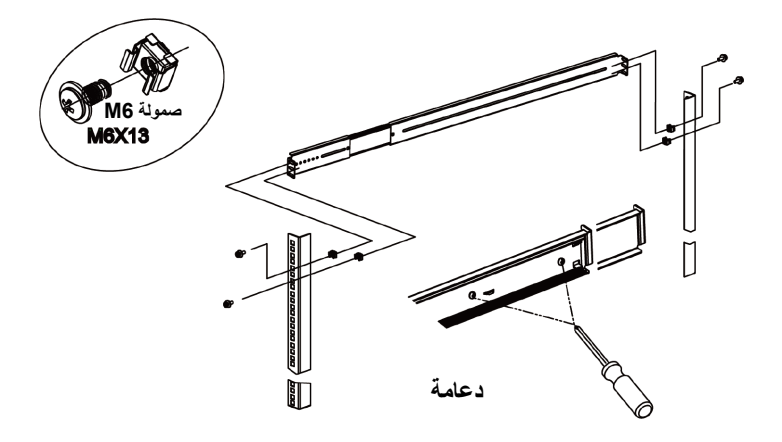

.4 ثم قم بإدخال جھاز 6120A Vess الستكمال عملية التركيب.

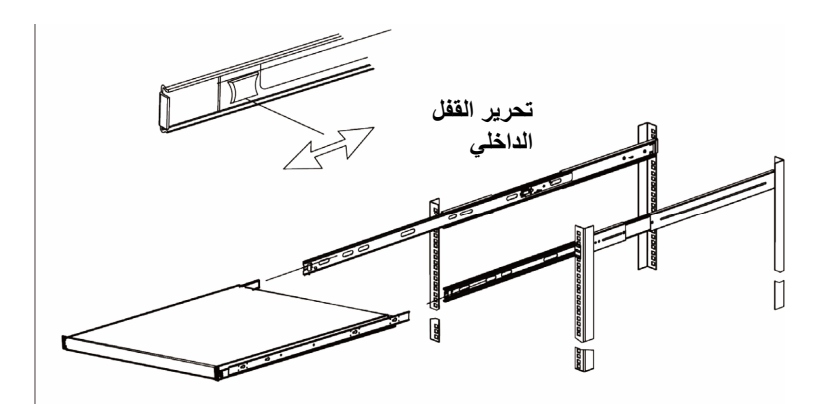

**7**

**المھمة الثالثة: تثبيت محرك األقراص**

يقوم جھاز 6120A Vess بدعم:

- أقراص صلبة SATA
- محرك أقراص صلبة يصل حجمھا إلى 3.5 بوصة

للحصول على قائمة من محرك األقراص المادي المدعم، قم بتحميل آخر تحديث لقائمة التوافق من موقع الدعم .PROMISE

**حامل محرك القرص**

#### الجزء الأمامي للجهاز ← 曰 曰 回

**عرض الجزء العلوي لجھاز حامل األقراص الفارغ**

**عرض جوانب جھاز حامل األقراص الفارغ**

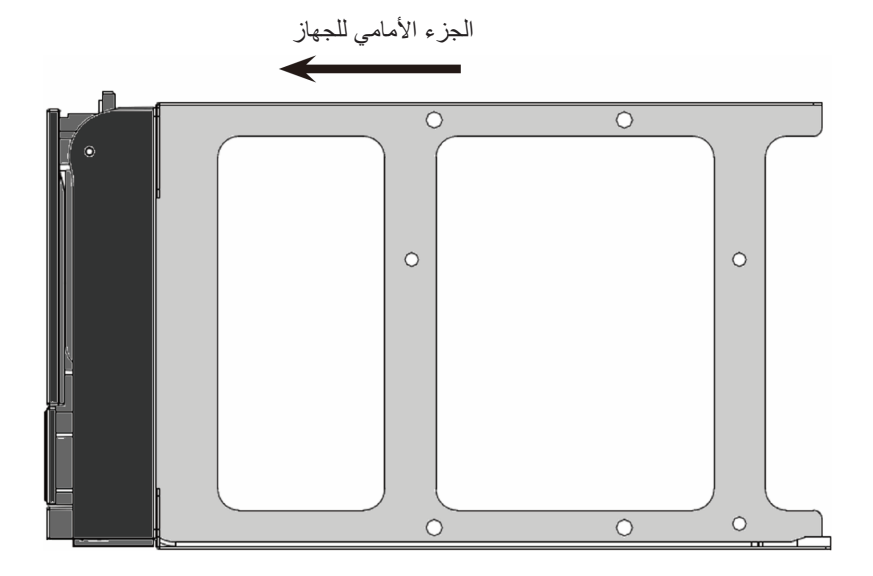

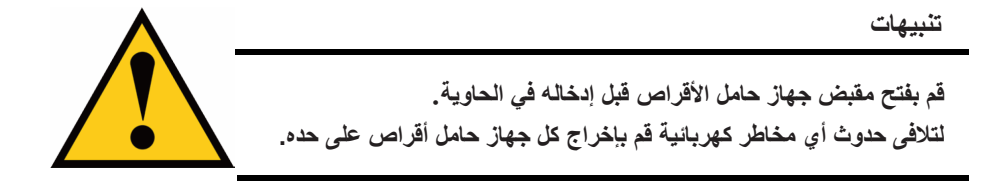

قم باتباع تلك الخطوات لتثبيت محرك الأقراص الصلبة:

- .1 اضغط مفتاح التحرير الخاص بجھاز حامل األقراص. وسيفتح المقبض.
- .2 امسك المقبض ثم اسحب برفق جھاز حامل األقراص الفارغ من الحاوية.

#### **عرض الجزء األمامي لحامل األقراص**

مفتاح التحرير بجھاز حامل األقراص

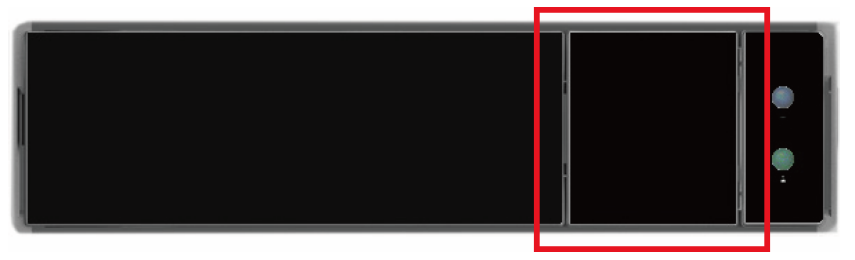

- 3. قم بوضع القرص على الطاولة بحيث يكون الجانب الأسفل موجها للأعلى.
- .4 قم بوضع محرك القرص الموجود بالحامل فوق القرص حتى تتحاذى ثقوب التركيب (انظر لألسفل)

الحظ وجود فتحات المسامير المختلفة لتركيب أقراص بحجم 2.5 بوصة.

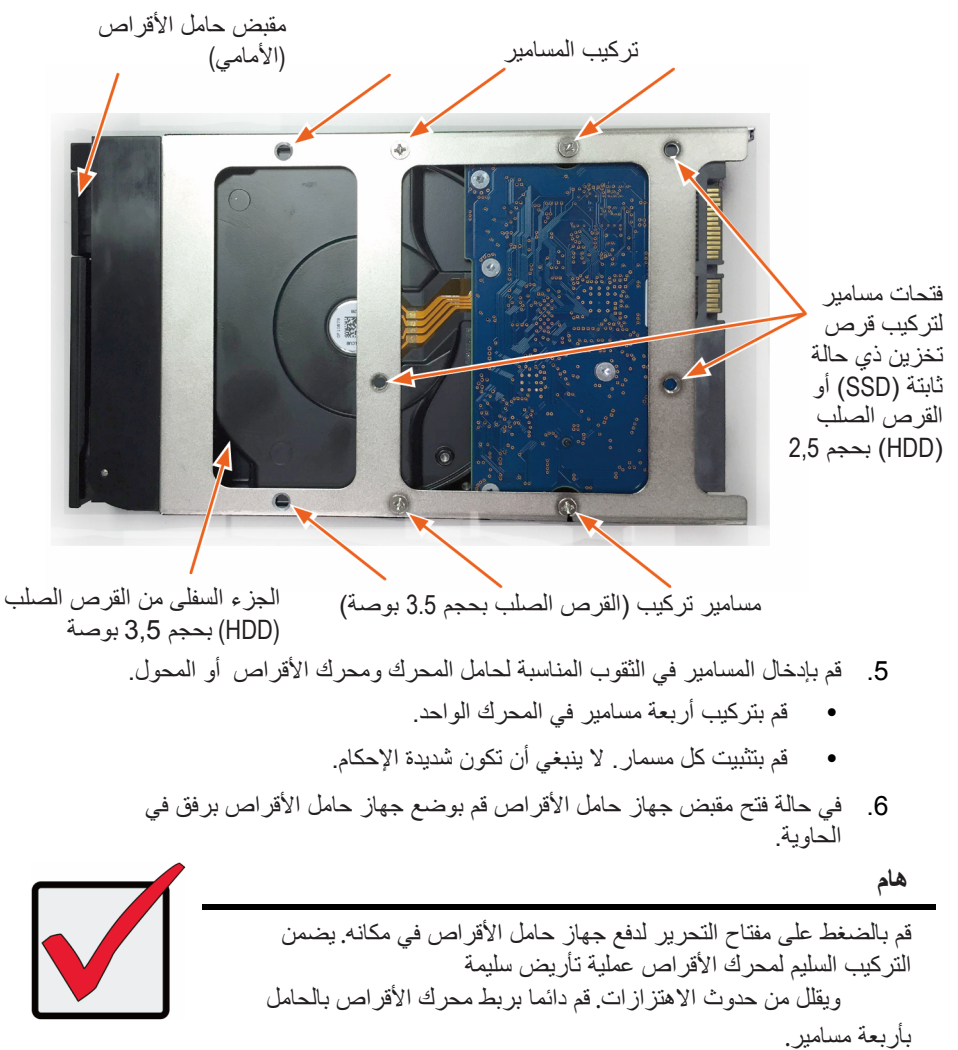

#### **المھمة الرابعة: االتصال الخاص بإدارة الجھاز**

يمكن التحكم بجھاز 6120A Vess عن بعد من خالل شبكة IP. يمكن تحقيق االتصال المادي الخاص بإدارة الجھاز من خالل االتصال بإحدى منافذ 1000T-BASE الموجودة على واجھة بطاقة الشبكة NIC. يمكنك بدلاً من ذلك توصيل الشاشة ببطاقة VGA وتوصيل لوحة مفاتيح USB، وإدارة عملية الإعداد الأولية بواسطة االتصال المباشر بالجھاز مستخدما واجھة سطر األوامر.. يوضح دليل البدء السريع الخيار الثاني فقط وھو االتصال بالجھاز من خالل لوحة المفاتيح والشاشة. انظر دليل المنتج لمعرفة كيفية التحكم عن بعد من خالل شبكة البيانات والمراقبة.

## **مسار إدارة الجھاز - لوحة المفاتيح والشاشة في االستخدام في الموقع**

استخدم لوحة مفاتيح USB وجھاز عرض VGA إلنشاء اتصال مباشر خارج النطاق ببرنامج اإلدارة. ويتم تحديد مكان منفذي VGA وUSB في الجزء الخلفي من جھاز 6120A Vess. قم بتوصيل جھاز عرض VGA بمنفذ جھاز عرض الفيديو المناسب، وقم بتوصيل لوحة مفاتيح USB بأي منفذ USB على اللوحة الخلفية.

يمكن التحكم في استخدام لوحة المفاتيح والشاشة المتصلة بشكل مباشر عن طريق واجھة سطر األوامر (CLI(. ُيرجى مراجعة دليل المنتج لمعرفة قائمة األوامر ومعلومات االستخدام وتسجيل الدخول.

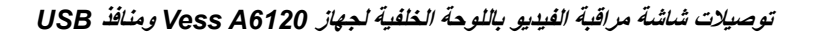

**1000BASE-T** 

# منفذان *NIC* استخدم تلك المنافذ إلدارة الجھاز من خالل شبكة *IP*  $\begin{pmatrix} 0 & 0 & 0 & 0 \\ 0 & 0 & 0 & 0 \\ 0 & 0 & 0 & 0 \end{pmatrix}$ **START** 6 **منفذ VGA** االتصال بشاشة *VGA***منافذ USB** منفذان *3.0 USB* ;االتصال بلوحة المفاتيح

#### **مسار إدارة الجھاز - االتصال بالشبكة**

تستخدم منافذ إيثرنت جيجابت -45RJ باللوحة الخلفية لالتصال بالشبكة وإدارة الجھاز. ينبغي أن تتواجد تلك المنافذ بشكل مادي ونظري بالشبكة الفرعية IP المستخدمة من جانب مسؤول النظام.

إلنشاء مسار إداري:

.1 قم بتوصيل أحد طرفي كابل ايثرنت بموصل الشبكة أو بواجھة بطاقة الشبكة NIC الموجود في الحاسب الشخصي المضيف.

> قم بتوصيل الطر ف الأخر لكابل الايثر نت بأحد منافذ مفاتيح الشبكة أو الشبكة الفر عية لإدار ة الجھاز.

.2 قم بتوصيل أحد طرفي كابل االيثرنت بأحد المنافذ على نفس مفاتيح الشبكة أو الشبكة الفرعية إلدارة الجھاز.

> قم بتوصيل الطرف اآلخر لكابل االيثرنت بأحد منافذ 1000T-BASE الموجودة خلف جھاز .Vess A6120

إذا كان لديك عدة أجھزة 6120A Vess أو أجھزة الكمبيوتر المضيفة أو الخوادم قم بتكرار خطوة 1 و2 إذا لزم األمر.

3. اتبع الإر شادات من اجل توصيل وتھيئة الإعدادات الأساسية لجھاز Vess A6120.

ُير جي ملاحظة أنه يمكنك إدار ة عملية الإعداد الأولية بدون الحاجة للاتصال بالشبكة . يسھل الوصول إلى واجھة اإلدارة المعتمدة على الشبكة مستخدما لوحة المفاتيح والشاشة المتصلة مباشرة بالجھاز. انظر القسم التالي لمعرفة اإلرشادات.

## **المھمة الخامسة: توصيل الجھاز بمصدر الطاقة**

قم بتوصيل أحد كابالت الطاقة بمقبس الطاقة لإلمداد بالكھرباء وقم بتوصيل وحدات تزويد الطاقة بمصدر مناسب للطاقة.

## **تشغيل جھاز** *6120A Vess*

يمكن تشغيل الجهاز عندما يكون متصلاً بمصدر الطاقة.

لتشغيل جھاز 6120A Vess اضغط على زر التشغيل اللوحة األمامية (راجع "اللوحة األمامية بدون غطاء الحافة" في صفحة 3 لتحديد موقع زر الطاقة). راقب مصابيح LED باللوحة األمامية (انظر صفحة 14) وباللوحة الخلفية (انظر صفحة 13) للتأكد من بدء عملية التشغيل وأن الجھاز متصل بالشبكة.

#### **مصابيح** *LED* **للوحة الخلفية**

# **وحدات تزويد الطاقة التي يمكن تبديلھا بدون إيقاف الجھاز على اللوحة الخلفية** وحدات تزويد الطاقة (PSU(  ${1}{2}{2}{2}{3}{3}{3}{3}{3}{3}{3}{3}{3}{3}{3}{3}{3}{3}{3}{1}{1}}$ :00000000000  $\overline{\mathbf{z}}$ مصابيح LED لدعم الطاقة

يشير الضوء الأخضر إلى أن وحدات تزويد الطاقة تعمل بنجاح. يشير ظھور الضوء األحمر إلى وجود مشكلة.

#### **مصابيح** *LED* **لحامل محرك األقراص**

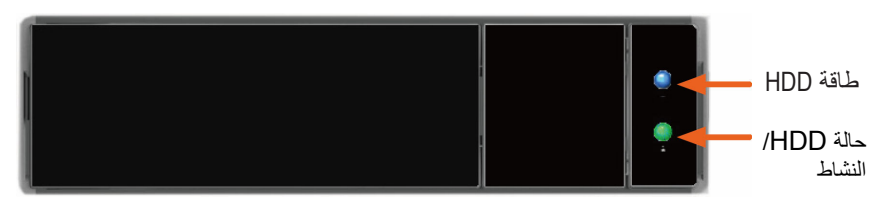

**مصابيح** *LED* **لمنافذ شبكة اإلدارة**

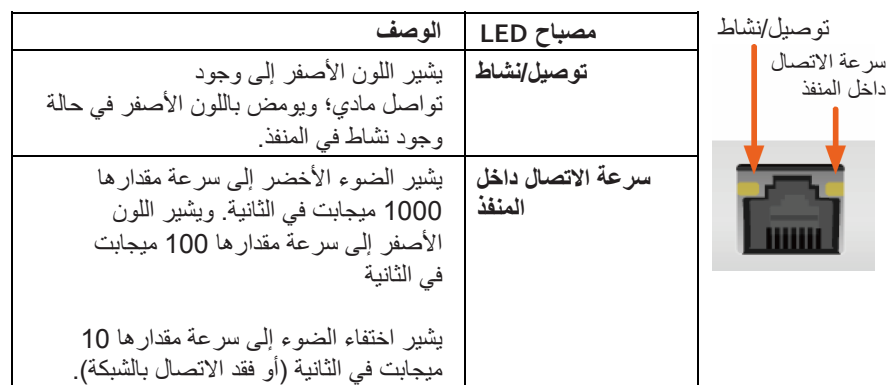

## **مصابيح** *LED* **للوحة األمامية**

عند إتمام عملية التشغيل قم بفحص مصابيح LED الموجودة على اللوحة األمامية للتأكد من أن الجھاز يعمل بشكل صحيح. *انظر الجدول بالأسفل.* 

يمكن مشاھدة مصابيح LED من خالل نوافذ اإلطار األمامي

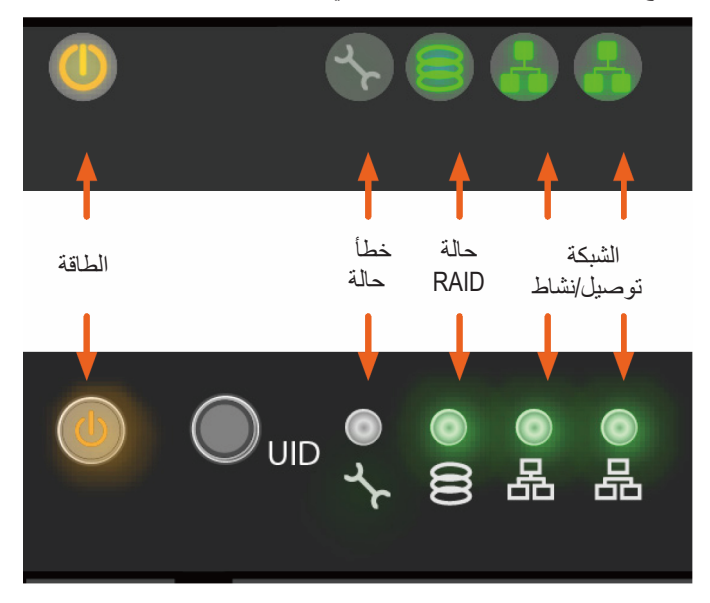

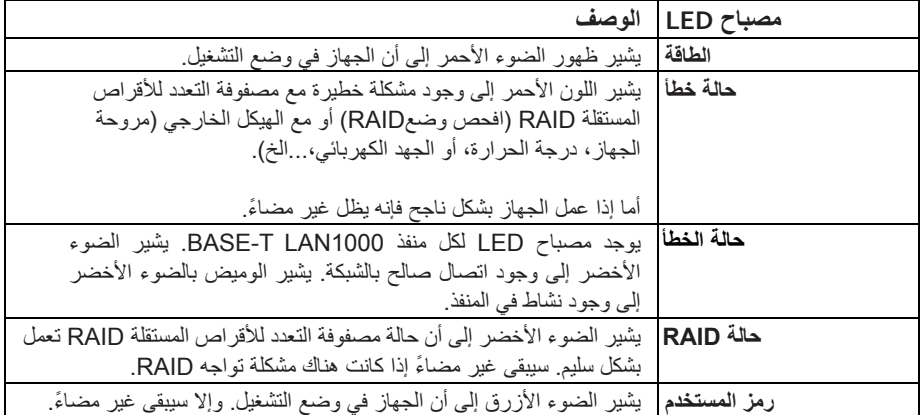

**المھمة السادسة: الوصول إلى واجھة استخدام نظام التشغيل**

للوصول إلى واجھة المستخدم الرسومية لنظام التشغيل المثبت في جھاز 6120A Vess، أدخل لوحة مفاتيح USB في أي منفذ USB، وقم بتوصيل جھاز عرض باستخدام منفذ VGA. انظر صفحة 11 "مسار إدارة الجھاز- لوحة المفاتيح والشاشة في االستخدام الميداني" لمعرفة المزيد من التفاصيل حول كيفية االتصال.

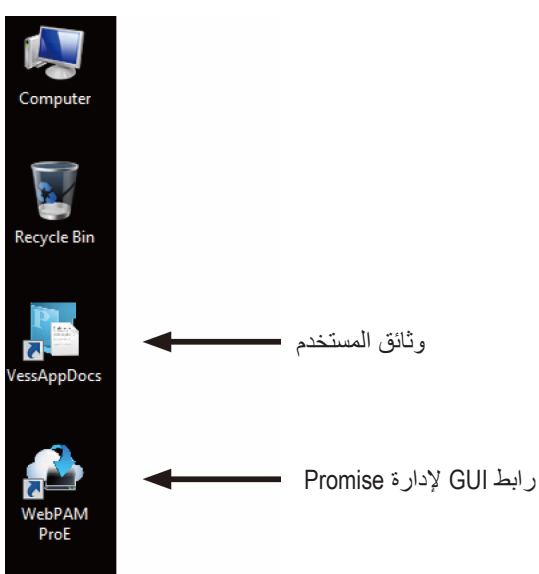

**روابط سريعة خاصة بسطح المكتب لنظام** *Windows*

#### **تسجيل الدخول إلى نظام** *Windows*

بالنسبة لتثبيت نظام Windows، بمجرد تشغيل النظام سيتعين عليك اختيار عدة خيارات الستكمال عملية إعداد نظام التشغيل. سيتعين عليك اختيار اللغة االفتراضية وتفضيالت أخرى خاصة بواجھة المستخدم. اتبع اإلرشادات التي تظھر على الشاشة لتحديد تفضيالتك، وإنشاء اسم مستخدم وكلمة مرور للمسئول. عندما إتمام تلك المھام األخيرة سيظھر سطح المكتب نظام Windows. الحظ وجود أيقونات لرابطين سريعين أحدھما لمتصفح االنترنت لالتصال بـ PROe WebPAM والرابط اآلخر لملف يحتوى على وثائق المستخدم.

**روابط سريعة خاصة بسطح المكتب لنظام** *Windows*

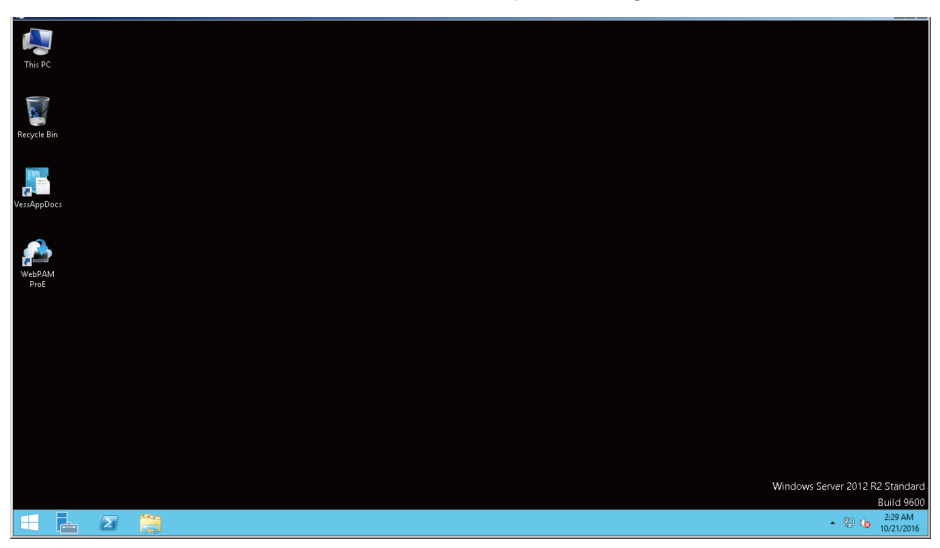

# **المھمةالسابعة: إنشاء محرك أقراص منطقي**

يشمل إعداد PROe WebPAM الخطوات اآلتية:

- سجيل الدخول إلى PROe WebPAM
	- ختيار اللغة
- نشاء محر كات الأقر اص المنطقية الخاصية بك
	- سجيل الخروج من PROe WebPAM

## **تسجيل الدخول إلى** *PROe WebPAM*

يرجى النقر مرتين على أيقونة رابط PROe WebPAM بسطح المكتب لبدء تشغيل متصفح االنترنت والذھاب إلى صفحة تسجيل الدخول.

عند ظھور شاشة تسجيل الدخول:

- قم بكتابة **administrator** في حقل اسم المستخدم.
	- قم بكتابة **password** في حقل كلمة المرور.
		- قم بالضغط على زر **Login**. حساسية حالة اسم المستخدم وكلمة المرور

بعد تسجيل الدخول ستظھر شاشة فتح PROe WebPAM. إذا وجد أي أقراص مادية غير مھيأة في الھيكل الخارجي ستظھر قائمة تھيئة مصفوفة.

#### **مالحظة**

قم بوضع إشارة مرجعية (Firefox) أو تحديد صفحة مفضلة في شاشة تسجيل الدخول<br>(Internet Fxplorer) لديك المصمل بسميلية في السيتانية (Explorer Internet (لديك للوصول بسھولة في المرة القادمة.

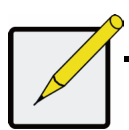

#### **اختيار لغة**

تعرض PROe WebPAM باللغة اإلنجليزية واأللمانية والفرنسية واإليطالية واألسبانية والروسية واليابانية والكورية واللغة الصينية التقليدية والصينية المبسطة. يمكن اختيار اللغة المفضلة من شاشة تسجيل الدخول أو بعد تسجيل الدخول من أعلى قائمة PROe WebPAM.

- .1 قم باختيار **Language** التي تريد استخدامھا في الواجھة من أعلى القائمة الموجودة بشاشة تسجيل الدخول.
	- .2 اضغط على اللغة التي تفضلھا. ستعرض واجھة المستخدم PROe WebPAM باللغة التي تم اختيارھا.

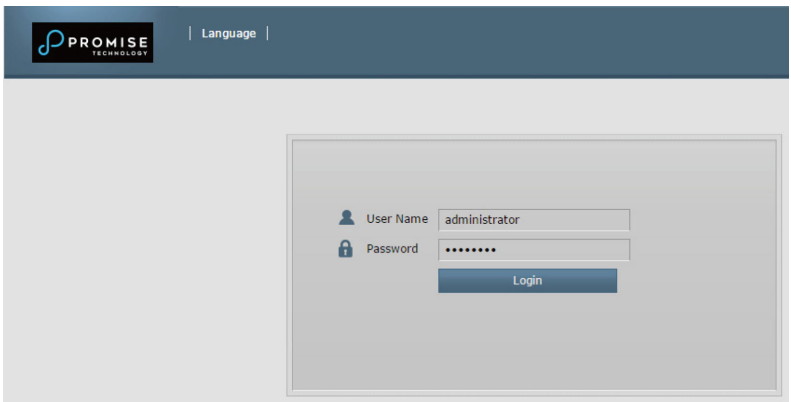

**اختر** *"***اللغة***"* **المستخدمة لواجھة** *PROe WebPAM*

#### **إنشاء مشغالت األقراص المنطقية الخاصة بك**

ال توجد أية مصفوفة أقراص أو محرك أقراص منطقي بجھاز 6123A Vess الذي تم تنشيطه حديثا. إلنشاء قرص منطقي:

> .1 قم بتسجيل الدخول إلى PROe PAM Web. إذا لم تتم تھيئة أية مصفوفات فسيتم توجيھك بشكل تلقائي إلى قائمة تھيئة **Array Disk Automatic**

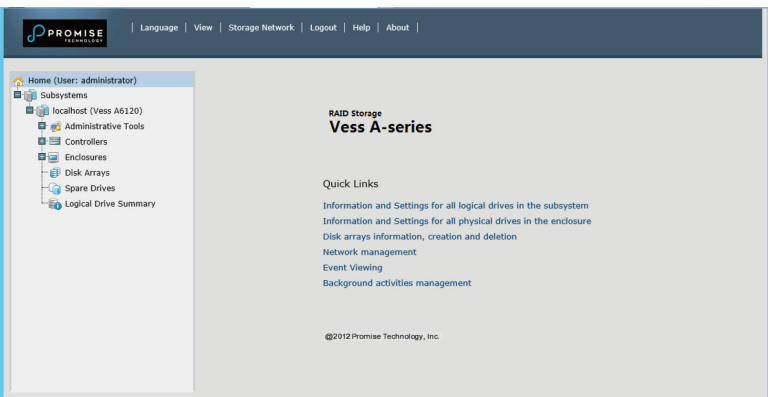

**تھيئة مصفوفات األقراص** *(***عند غياب كل المصفوفات***)*

- **.2** توفر قائمة تھيئة مصفوفات األقراص ثالثة خيارات لعملية التھيئة. اختر واحدة من تلك الخيارات:
- **Configuration Automatic** تقوم بإنشاء مصفوفة أقراص جديدة باتباع مجموعة افتراضية من المعلمات. و إنشاء محرك قرص منطقي بشكل تلقائي. إنشاء محرك احتياطي سريع لجميع مستويات RAID باستثناء مستوى0 RAID إذا توفرت على الأقل أربعة أقر اص مادية غير ًمهيأة.
- **Configuration Express** اختر معلمات لمصفوفة األقراص الجديدة من خالل تحديد المواصفات التي تريدھا. يمكنك إنشاء عدة محركات أقراص منطقية في نفس الوقت لكنھا ستتطابق. يمكنك إنشاء محرك احتياطي سريع لجميع مستويات RAID باستثناء مستوى0 RAID إذا توفرت على األقل أربعة أقراص مادية غير مھيأة.
- **Configuration Advanced** ستقوم مباشرة بتحديد جميع المعلمات لمصفوفة األقراص الجديدة. وإنشاء محرك قرص منطقي بشكل تلقائي. يمكنك إنشاء محركات أقراص منطقية إضافية في وقت الحق إذا توفرن قدرة تھيئة إضافية. ال تقم بإنشاء محرك قرص احتياطي.
	- .3 اضغط على **Next** التالي.

#### تھيئة تلقائية

عند اختيار التھيئة التلقائية ستظھر لك تلك المعلمات على الشاشة:

- **Arrays Disk** عدد األقراص المادية الموجودة في مصفوفة المحرك وأرقام ھوياتھم وسعة قدرة التھيئة وعدد محرك األقراص المنطقي التي سيتم إنشاؤھا
- **Drives Logical** أرقام ھوية محرك األقراص المنطقي ومستويRAID الخاص بھم والسعة وحجم الموصل
- **Drives Spare** رقم الفتحة الموجود بمحرك األقراص المادي الخاص بالمحرك االحتياطي المخصص لمصفوفة المحرك. يتم إنشاء محرك قرص احتياطي لجميع مستويات RAID باستثناء0 RAID إذا توافر على األقل خمسة أقراص مادية غير مھيأة أو أكثر

#### Help Automatic Configuration Information Create Delete Disk Array 1 - Information Number of Physical Drives  $\overline{\mathbf{3}}$ Physical Drive IDs  $123$ Total Configurable Capacity 5.46TB Number of Logical Drives  $\overline{1}$ Disk Array 1 - Logical Drives  $\sqrt{t}$ **RAID Level** Capacity Stripe Sector **Read Policy Write Policy** RAID<sub>5</sub> 3.64TB 64KB 512Bytes ReadAhead WriteBack  $\overline{1}$ Spare Drives  $#$ Physical Drive IDs Spare Type No hot spare drive available in the disk array. Submit Cancel

#### *Automatic Disk Array* **تھيئة قائمة**

إذا قبلت تلك المعلمات قم بالضغط على زر **Submit**. تظھر مصفوفة األقراص الجديدة بقائمة List Array Disk في شريط Information. إذا لم تقبل تلك المعلمات قم باستخدام الخيار الخاص أو المتقدم إلنشاء محرك أقراص منطقي خاص بك.

#### Express Configuration

عند تحديد الخيار Express ستظھر لك عدة مواصفات وخيارات على الشاشة.

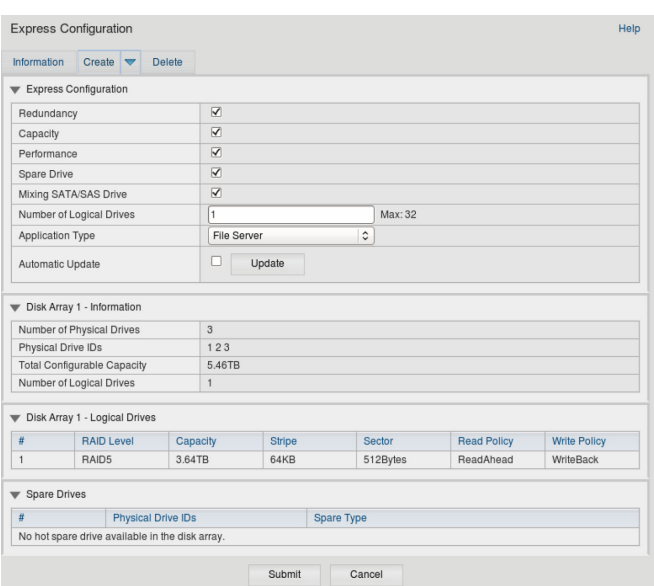

#### **قائمة خيارات** *Configuration Express*

- .1 قم بفحص الصناديق الختيار واحدة أو مجموعة من:
- Redundancy ستبقى مصفوفة األقراص متوفرة إذا تعطل المحرك المادي
	- Capacity اكبر سعة ممكنة لتخزين البيانات
	- Performance أقصى سرعة للقراءة والكتابة
- Drive Spare يتم إنشاء محرك أقراص احتياطي عند اختيار تكرار ومحرك احتياطي وتتوافر خمسة أقراص مادية غير مھيأة أو أكثر.
- .2 في حقل عدد محركات األقراص المنطقية قم بإدخال عدد المحركات المنطقية التي تريد إنشَّاؤ ها من مصفو فة الأقر اص. و سيظھر أقصى عدد ممكن لمحركات األقراص على يمين الحقل.
- .3 من قائمة من Type **Application**، اختر التطبيق األمثل لمصفوفة األقراص التي ستستخدمھا:
	- File Server
	- Video Stream
	- Transaction Data
		- Transaction Log
			- Other .
	- .4 اضغط على زر **Update**.

```
أو قم بفحص صندوق التحديث التلقائي وسيتم تشغيل التحديثات تلقائيا.
                           و ستظھر المعلمات اآلتية:
```
- **Arrays Disk** عدد األقراص المادية في مصفوفة المحرك وأرقام ھوياتھم والمساحة المھيأة وعدد المحركات المنطقية التي سيتم إنشاؤھا
- **Drives Logical** أرقام ھوية محرك األقراص المنطقي ومستوي RAID الخاص بھا والسعة وحجم الموصل
- **Drives Spare** رقم الفتحة الموجود بمحرك األقراص المادي الخاص بالمحرك االحتياطي المخصص لمصفوفة المحرك (جميع مستويات RAID ماعدا مستوى (RAID 0 إذا قبلت تلك المعلمات انتقل للخطوة التالية. إذا لم تقبل تلك المعلمات قم بمراجعة وتعديل اختياراتك في الخطوة السابقة.
	- .5 عندما تنتھي قم بالضغط على زر **Submit**.

تظھر مصفوفة األقراص الجديدة بقائمة List Array Disk على شريط Information.

# Advanced Configuration **مالحظة**

يوجد شرح مفصل للمعلمات ضمن الخيار المتقدم قم بتحميل دليل المنتج من .<br>www.promise.com عند اختيار ك الخيار المتقدم، تظهر الشاشة *الخطوة الأولى*-إنشاء مصفوفة أقراص.

عند اختيار الخيار "خيارات متقدمة"، تظھر شاشة الخطوة 1 – إنشاء مصفوفة القرص.

#### *Configuration Advanced***) الخطوة األولى إنشاء مصفوفة أقراص)**

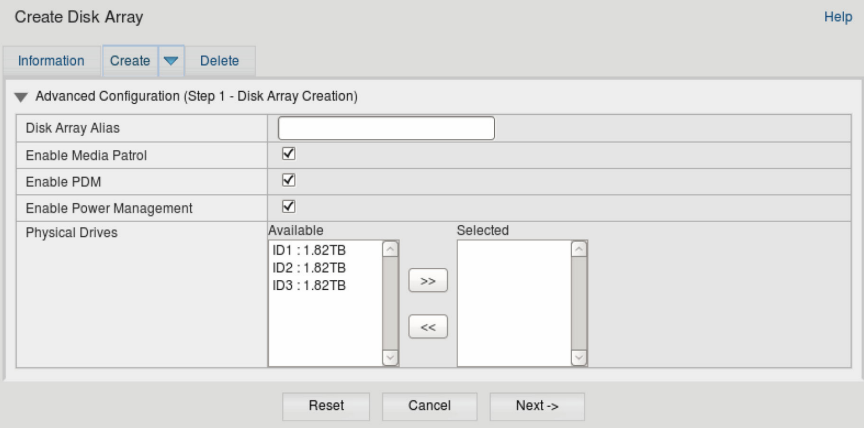

## Disk Array Creation -األولى الخطوة

1. اختياري. قم بإدخال اسم لمصفوفة الأقراص في الحقل المتوفر. يتكون من 32 حرفاً ويشمل الأحرف والأرقام والمسافة بين الأحرف والتسطير ي ال تقم بفحص الصناديق إذا أردت وقف Patrol Media أو PDM. توصى PROMISE بتفعيل تلك المزايا. قم بإبراز الأقراص المادية التي تريدها في مصفوفة الأقراص من القائمة المتاحة ثم قم بالضغط على زر**>>** لنقلھا إلى قائمة الخيارات. بمكنك أبضياً النقر ـمر تين عليها لنقلها. .2 عند انتھاؤك قم بالضغط على زر **Next**.

#### Logical Drive Creation -الثانية الخطوة

#### *Configuration Advanced)* **الخطوة الثانية إنشاء محرك قرص منطقي***)*

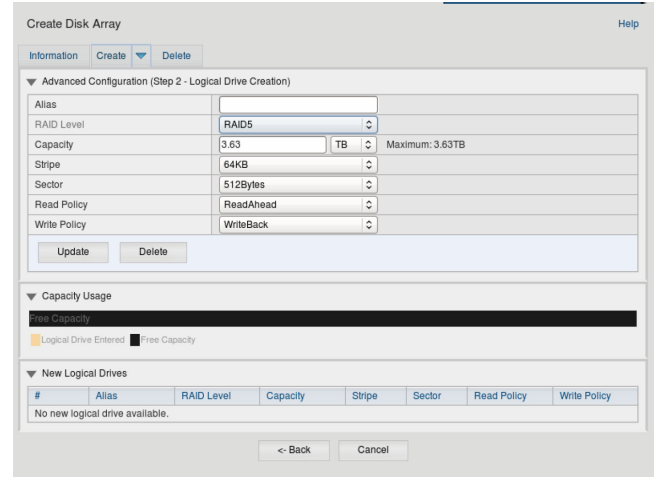

اختياري. قم بإدخال مسمى إضافي للقرص المنطقي في الحقل المتوفر. يتكون بحد أقصبي من 32 حر فاً ويشمل الأحرف والأر قام والمسافة بين الأحرف والتسطير . قم باختيار مستوى RAID لمحرك القرص المنطقي من القائمة المنسدلة. يرتبط اختيار مستويات RAID بعدد محركات القرص المادي التي قمت باختيارھا. 30 RAID و50 - قم بتحديد عدد محاور المصفوفة الخاصة بك. قم بتحديد السعة ووحدة القياس (بايت, كيلوبايت, ميجابايت, جيجابايت, تيرابايت). ستكون تلك القيمة خاصة بسعة محرك القرص المنطقي الأول للبيانات في مصفوفة الأقراص الخاصة بك. إذا قمت بتحديد معدل أقل من سعة مصفوفة الأقراص القصوى ستتوفر السعة المتبقية إلنشاء محركات أقراص منطقية إضافية اآلن أو في وقت الحق.

- 3. بالنسبة للعناصر التالية قم بالمو افقة على القيمة الافتر اضية أو اختر قيمة جديدة من القائمة المنسدلة:
	- size Stripe. 64 كيلو بايت ھي السعة االفتراضية.
	- تتوفر سعة 64 كيلو بايت و128 كيلو بايت و256 كيلو بايت و512 كيلو بايت و1 ميجا بايت.
		- size Sector. 512 بايت ھي السعة االفتراضية.
		- تتوفر 512 بايت و1 كيلو بايت و2 كيلو بايت و4 كيلو بايت.
	- .االفتراضي الخيار ھو Read Ahead الخيار يكون .Read (cache) Policy
		- .No Cacheو Read Aheadو Read Policy تتوافر
		- .االفتراضي الخيار ھو Write Back الخيار يكون .Write (cache) Policy .Write Throughو Write Back الخياران يتوافر

.1 اضغط على زر **Update** يظهر محرك القرص المنطقي الجديد ضمن محركات الأقراص المنطقية الجديدة. إذا تبقى سعة مجانية يمكنك تحديد محرك قرص منطقي آخر اآلن أو في وقت الحق. .2 عند انتھاؤك من تحديد األقراص المنطقية قم بالضغط على الزر **Next**.

الخطوة الثالثة- ملخص

تظھر قوائم ملخصSummary التي تضم مصفوفة األقراص والمعلومات الخاصة بمحرك القرص المنطقي التي قمت بتحديدھا.

لالنتقال إلى إنشاء قرص منطقي ومصفوفة األقراص, قم بالضغط على زر **Submit**.

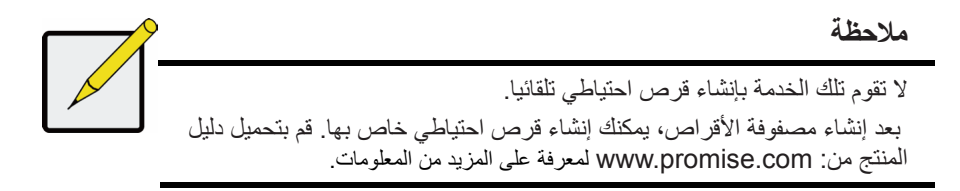

# تسجيل الخروج من PROe WebPAM

توجد طريقتان لتسجيل الخروج من PROe WebPAM:

- قم بإغالق نافذة متصفح اإلنترنت
- قم بالضغط على **Logout** منPROe WebPAM

بالضغط على **Logout** يعيدك إلى صفحة تسجيل الدخول. بعد تسجيل الخروج يجب أن تدخل اسم المستخدم وكلمة المرور لتستطيع الدخول مرة أخرى.

**إغالق الجھاز**

إلغالق الجھاز اتبع خطوات اإلغالق للجھاز طبقا لنظام التشغيل المستخدم.

# **الجھاز اإلضافي PMC/PCI**

صمم جھاز 6120A Vess ألداء العديد من المھام المختلفة. قم باستخدام بطاقات PCI أو PMC المتاحة إلنشاء مزيج من البيانات واالتصال باإلنترنت لتتناسب مع التطبيق الخاص بك.

و في الأسفل هناك قائمة بأنواع البطاقات. تعرض الصفحة التالية جميع المجموعات المتاحة التي يمكن إعدادها باستخدام جھاز 6120A Vess.

لمعرفة المزيد من اإلرشادات حول التركيب والمعلومات حول األجھزة المتاحة، انظر دليل المنتج.

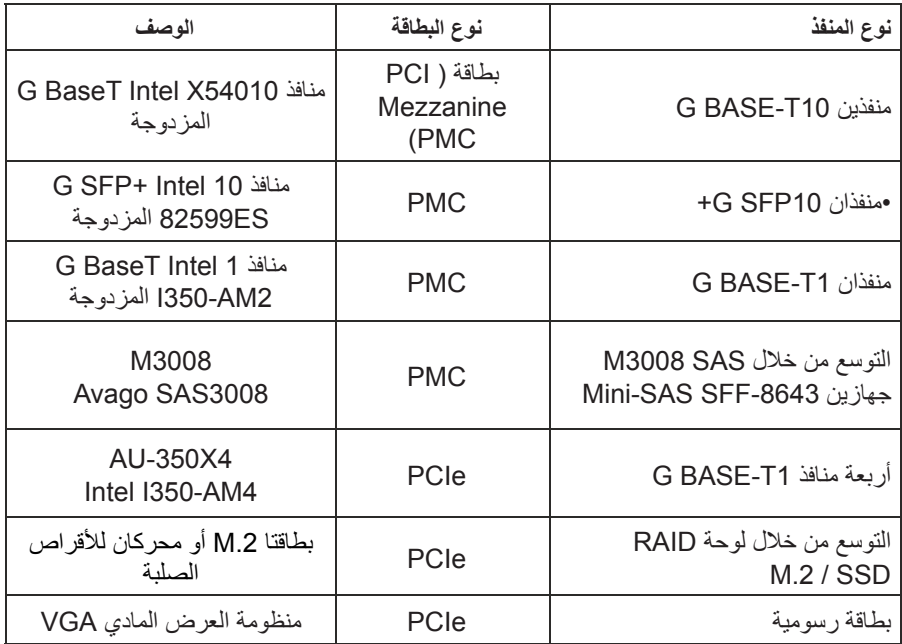

#### **مجموعات أجھزة** *PMC/PCI* **المتاحة**

ھناك 25 مجموعة أجھزة PMC/PCI المتنوعة والمتاحة للتثبيت في جھاز 6120A Vess. تسرد األعمدة في الجدول أدناه المواقع للمنافذ األربعة في رأس الجدول، إلى جانب نوع البطاقة المثبتة، إن وجدت، التي يتم إدراجھا في كل عمود. وتجدر اإلشارة إلى أن الجدول منقسم بين ھذه الصفحة والصفحة التالية .

تجدر اإلشارة إلى أن مواصفات الموقع، واليسار السفلي، واليسار العلوي، واليمين السفلي، واليمين العلوي تشير إلى مواقع فتحة PMC/PCI كما ھو معروض من الجزء الخلفي للجھاز .

- A. منفذا T-BASE 1 سعة جيجابايت E. توسيع لوحة RAID
	- B. منفذا T-BASE سعة 10 جيجابايت F. بطاقة رسومية
- C. منفذا +SFP سعة 10 جيجابايت G. أربع منافذ T-BASE 1 سعة جيجابايت
	- PMC .D

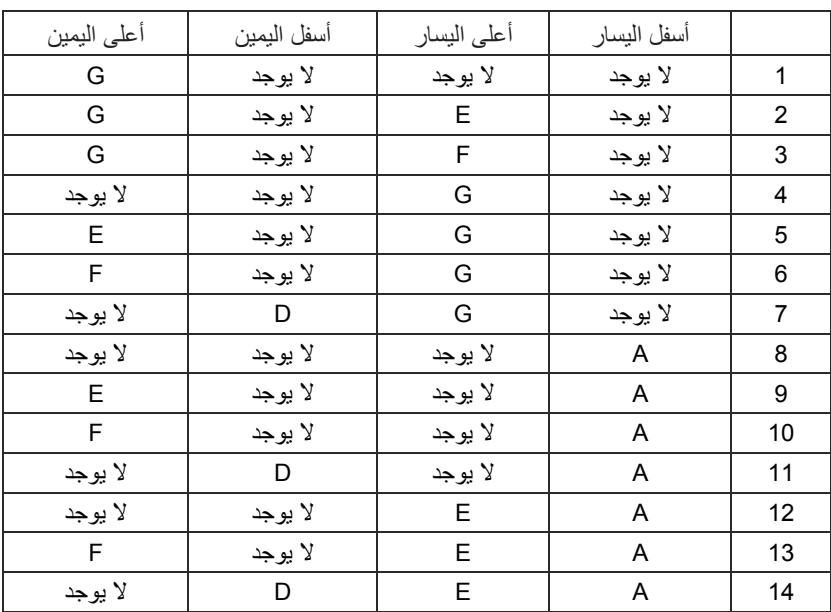

#### **مالحظة**

تشير مواصفات الموقع، واليسار السفلي، واليسار العلوي، واليمين السفلي، واليمين العلوي إلى مواقع فتحة PMC/PCI كما ھو معروض من الجزء الخلفي من الجھاز.

- A. منفذا T-BASE سعة 1 جيجابايت E. توسيع لوحة RAID
	- B. منفذا T-BASE سعة 10 جيجابايت F. بطاقة رسومية
- C. منفذا +SFP سعة 10 جيجابايت G. أربع منافذ T-BASE سعة 1 جيجابايت
	- - PMC .D

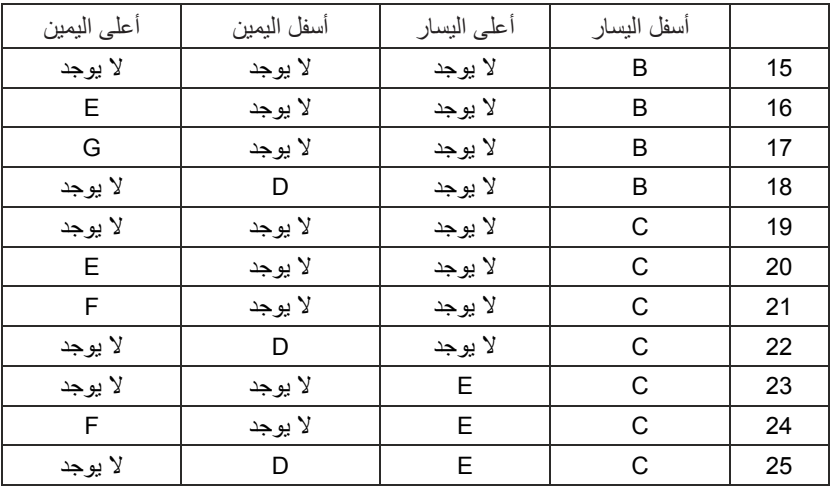

**تسجيل المنتج**

من الجيد أن تقوم بتسجيل سلسلة جھاز A Vess من PROMISE حتى تحصل على الدعم والمساعدة خالل العمر االفتراضي للمنتج.

إذا لم تكن مسجال قم بإنشاء حساب مستخدم أوال ثم قم بتسجيل المنتج. إذا كنت مسجال، سجل دخولك واذھب إلى .<br>تسجيل المنتج (انظر بالأسفل).

إلنشاء حساب مستخدم:

.1 اذھب إلى Index/com.promise.www://ttpابحث عن **Support** برأس القائمة ثم قم بتحريك المؤشر ألختيار *RMA & Support-E*.

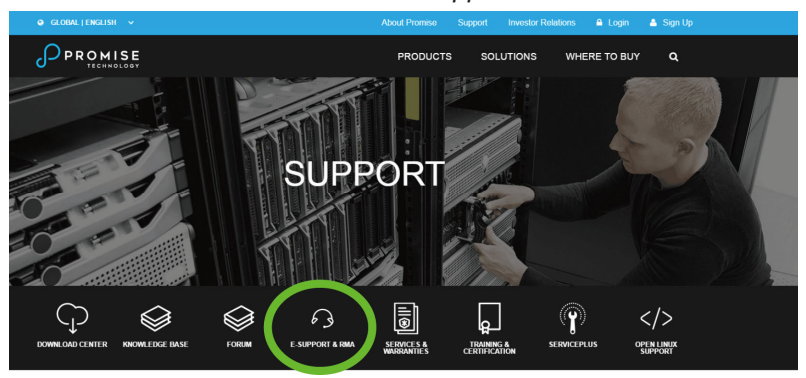

.*New User Registration* على اضغط .2

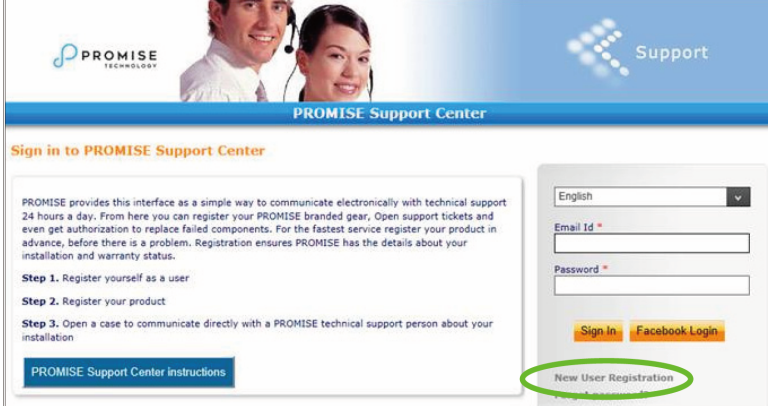

.3 قم باستكمال استمارة تسجيل المستخدم واضغط زر **Submit** عندما تنتھي. (انظر المثال في الصفحة التالية).

امأل جميع المعلومات الالزمة التي وضعت عليھا عالمة النجمة \* على القائمة واضغط زر **Submit** للتسجيل. سيتم تسجيلك بصفحة الدعم.

#### **نموذج تسجيل المستخدم على االنترنت الخاصة بمركز الدعم**

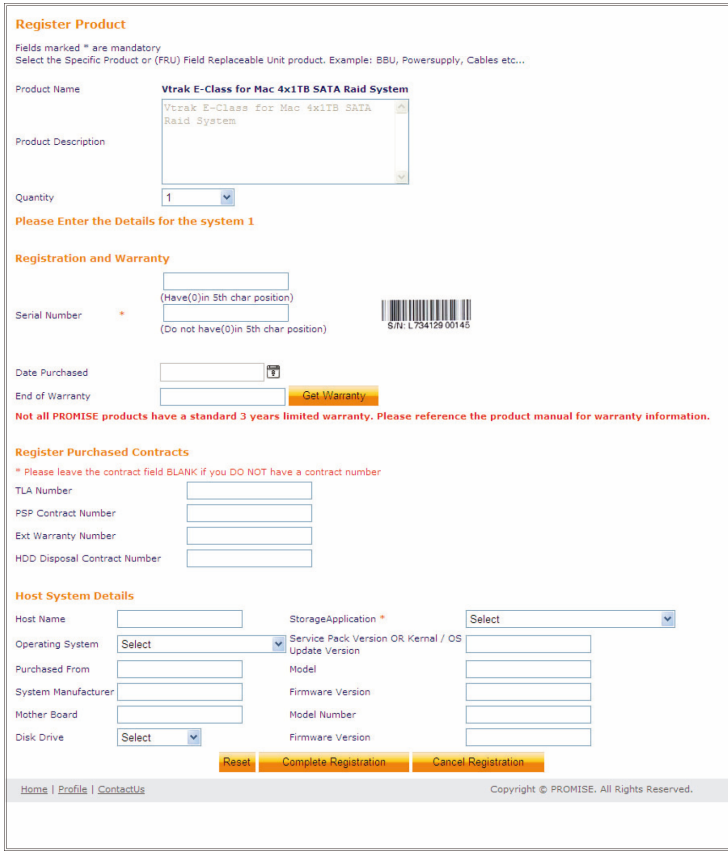

#### **تسجيل سلسلة** *A* **لجھاز** *Vess* **الخاص بك**

لتسجيل سلسلة جھاز A Vess قم تسجيل دخولك إلى صفحة الدعم ضمن *Registration Product* اختر .*Register*

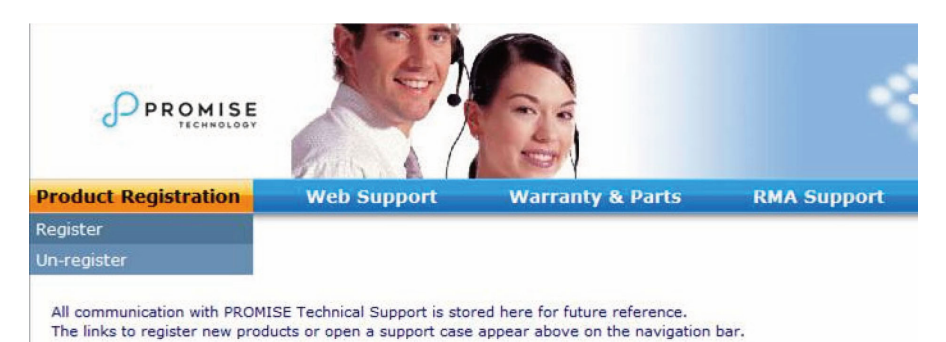

Currently registered products and open support cases will appear below once these requests have been made.

.1 اختر خط المنتج وطراز النظام الذي تريد تسجيله.

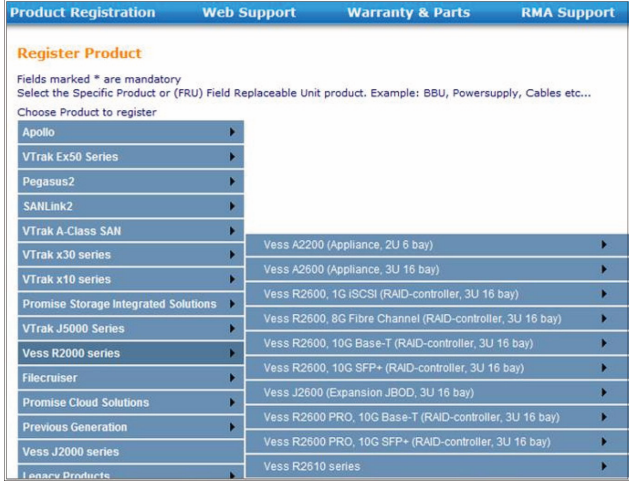

.2 امأل جميع المعلومات الالزمة بما فيھا الرقم التسلسلي وتاريخ الشراء ثم اضغط **Complete Registration** في أسفل الصفحة إلنھائه. ستظھر لك رسالة تأكيد بأنك قمت بعملية التسجيل بنجاح.

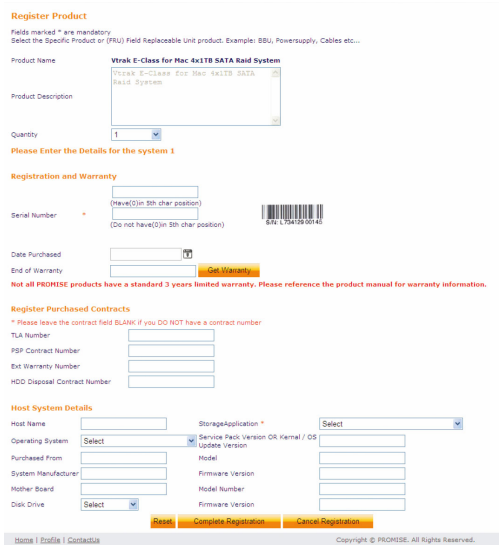

الحظ انه ال يتطلب مأل حقل اسم المضيف، إال أن إنشاء اسم مفيد ليكون مرجعا سھال عندما تفتح حالة دعم الشبكة.

## **فتح حالة للدعم عبر اإلنترنت**

من الجيد أن تستمر وتفتح حالة للدعم عبر اإلنترنت بما انك مسجل على شبكة اإلنترنت. مما سيتيح لك الحصول على دعم تقنى لمنتجك مما يعنى حل أسرع لمشاكلك التي قد تنشا في المستقبل.

.*Open Web Support* اختر الرئيسية e-Support صفحة في .1

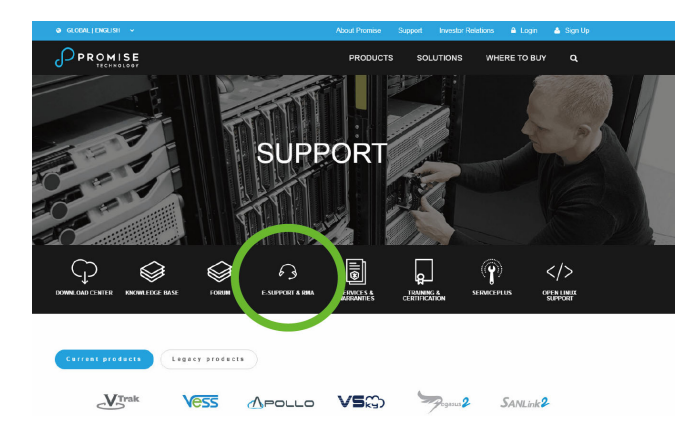

.2 في قائمة **Product Select** قم باختيار جھاز Vess المسجل حديثا يندرج جھاز Series-A في القائمة.

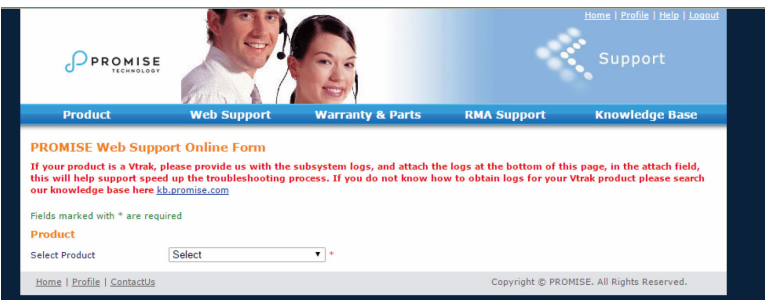

الحظ اته عند اضافتك جھاز جديد اختر *product add to here Click* واتبع الخطوة 1 <sup>و</sup>2 في الصفحة السابقة.

.3 اختر **Name Host**) االسماء المضيفة التقليدية اختيارية تم إنشاؤھا في نموذج تسجيل المنتج) واضغط لفحص مربع **Number Serial** الذي أدخلته في تسجيل المنتج. امأل جميع المعلومات الالزمة التي وضعت عليھا عالمة النجمة \* على القائمة واضغط زر **Submit** إلنشاء حالة جديدة. إذا كنت في حاجة إلى الدعم التقني في المستقبل يمكنك تسجيل الدخول واختيار الحالة الحالية من القائمة المذكورة في الخطوة الثانية.

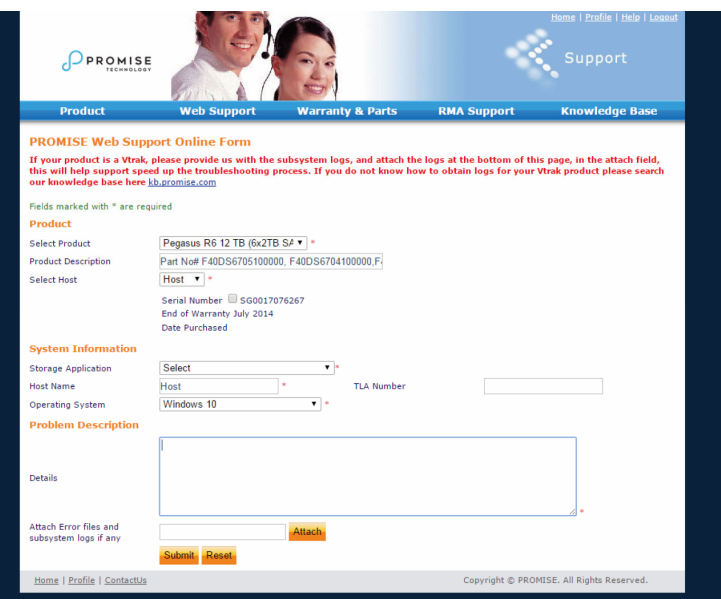

الحظ روابط الملفات الخاطئة والنظام الفرعي إذا وجدت ارسلھا مع زر *Attach*. يمكن أن تستخدم في ربط تقرير الخدمة. انظر دليل المنتج لمعرفة اإلرشادات أو الحصول على تقرير الخدمة.

#### **االتصال بالدعم الفنى**

يوفر الدعم الفني لشركة PROMISE عدة اختيارات دعم لمستخدمي PROMISE للوصول إلى المعلومات والتحديثات. نوصى باستخدام واحدة من خدماتنا اإللكترونية التي توفر تحديث المعلومات المنتج للحصول على خدمة ودعم افضل.

إذا قررت التصال بنا يرجى توفير المعلومات التالية:

- طراز المنتج والرقم التسلسلي
- BIOS, أرقام نسخة المحرك والبرامج الثابتة
	- وصف مشكلة أو موقف
- تشمل معلومات تھيئة النظام اللوحة األم وطباعة وحدة المعالجة المركزية وطرازات أقراص صلبة ومحركات وأجھزة وATAPI/ATA/SATA/SAS ووحدات التحكم األخرى.

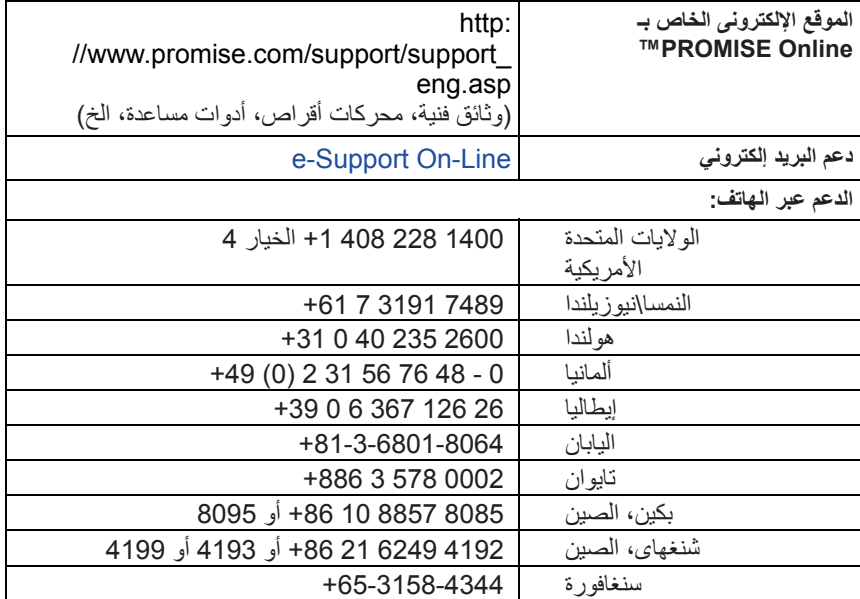

#### **خدمات الدعم الفني**